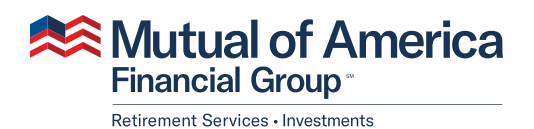

# Payroll Integration User Guide

FOR PLAN SPONSOR USE ONLY

# Table of Contents

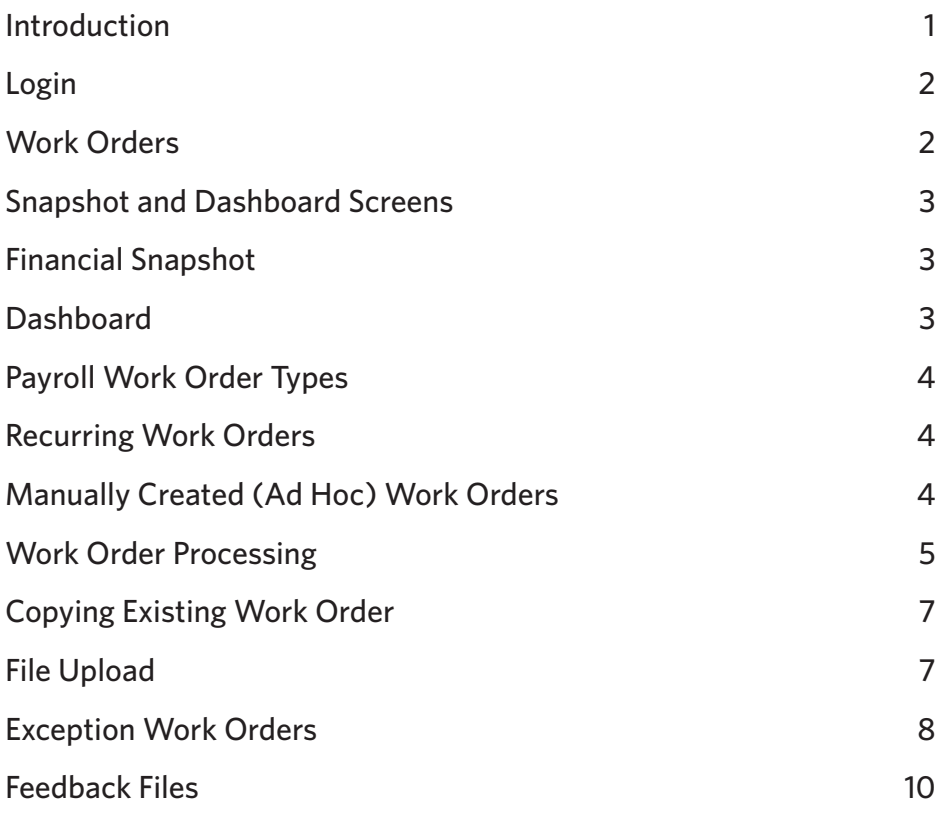

### Introduction

This guide describes the process of entering participant information using Data Validation Web (DVW), which is our platform for Payroll Integration (PI). All plans are required to have their participant data entered through this platform via one of the following methods.

**Premier Payroll Integration** is available for clients using a full-service payroll provider that can transmit data directly to Mutual of America through Secure File Transfer Protocol (SFTP), which is an encrypted method to send secure data. Initial setup ensures data is correctly formatted, then an automated transmission schedule is established. Mutual of America does not charge for this service; however, there are often fees required by the Payroll Provider.

**Standard Payroll Integration** is more suited for clients who use self-service payroll software or SAAS platforms. An Excel Report would be created as a template and would run each payroll, which would then need to be manually loaded into DVW. Initial checks and validations are completed during setup to ensure the data is in the correct format. The client would continue to deliver the data each payroll period in a timely fashion.

**Manual Payroll Integration** is reserved for those organizations whose payroll software does not have a reporting tool. An initial payroll file would serve as a "starting point" for the first payroll period. For the next payroll, the client would copy the starter payroll, making edits as necessary. Following this process for each payroll (copying the immediately preceding payroll as the template for the current payroll and making any changes, deletions or additions) helps ensure the most up-to-date information is used.

### Login

If you choose to access DVW from the OWS, our plan administration platform, you will be prompted to use Single Sign On (SSO). If you access DVW directly, you will be prompted to log in with your Username and Password.

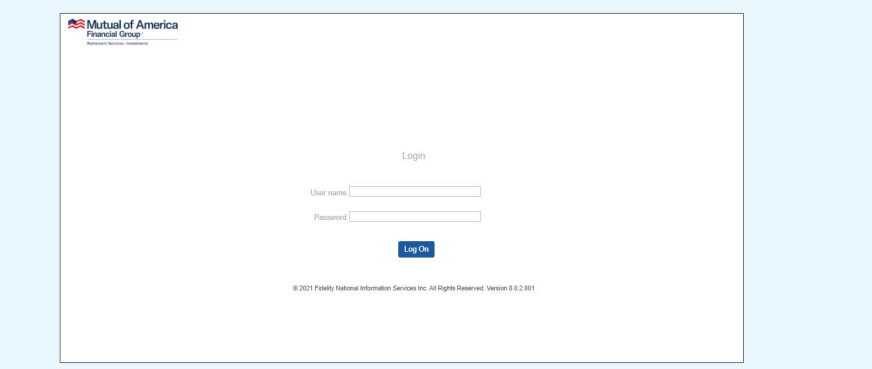

If your account has access to multiple Plan IDs, choose which one to access on this screen. If you only have access to one plan, this step would be skipped.

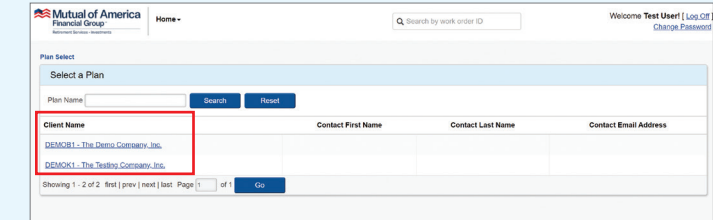

### Work Orders

A Work Order is either scheduled or manually generated, and it creates a portal for data to be entered or received. Work Orders can be associated with financial or nonfinancial data. There are different dataentry methods, which are discussed below.

The **View All Work Orders** screen is your central hub to see all recent work that has been or needs to be completed for your plan. At any time, you can click the **View All Work Orders** button to return to this screen.

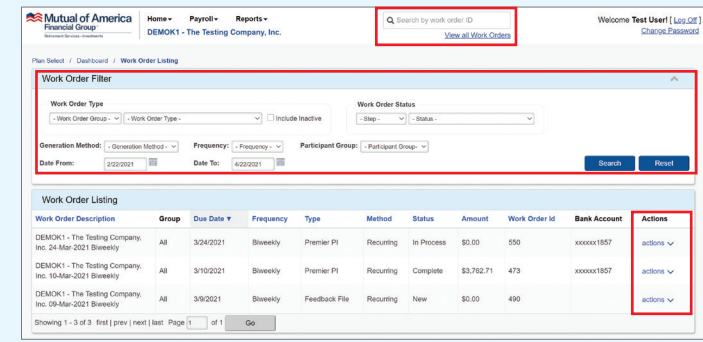

On this screen, you will be able to:

- • Locate links to Work Order screens for editing or verification.
- • Filter or search for Work Order types.
- • Expand your date range to view historical Work Orders.

## Snapshot and Dashboard Screens

#### Financial Snapshot

On the Financial Snapshot page, you can review all required actions for financial Work Orders. To get to the Financial Snapshot:

- 1. Click **Payroll**.
- 2. Select **Financial Snapshot** from the dropdown menu.

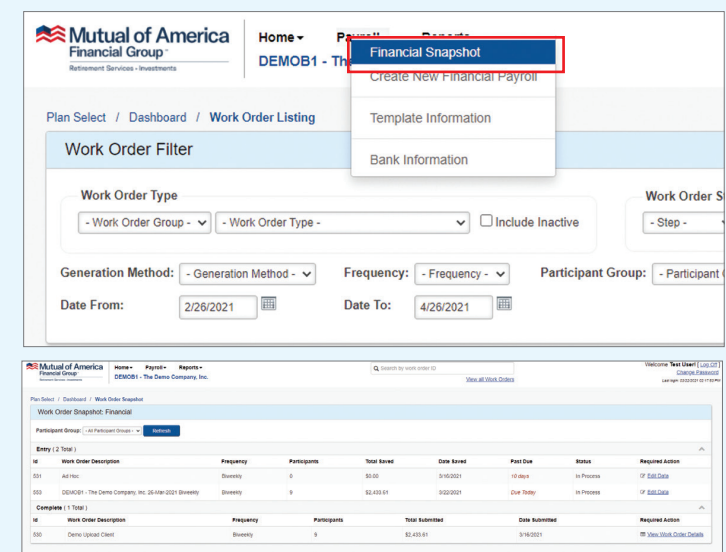

#### **Dashboard**

The Dashboard is a graphic interface that presents a summary of the Work Orders and items requiring immediate attention.

1. Click the **Dashboard** link at the top of your screen.

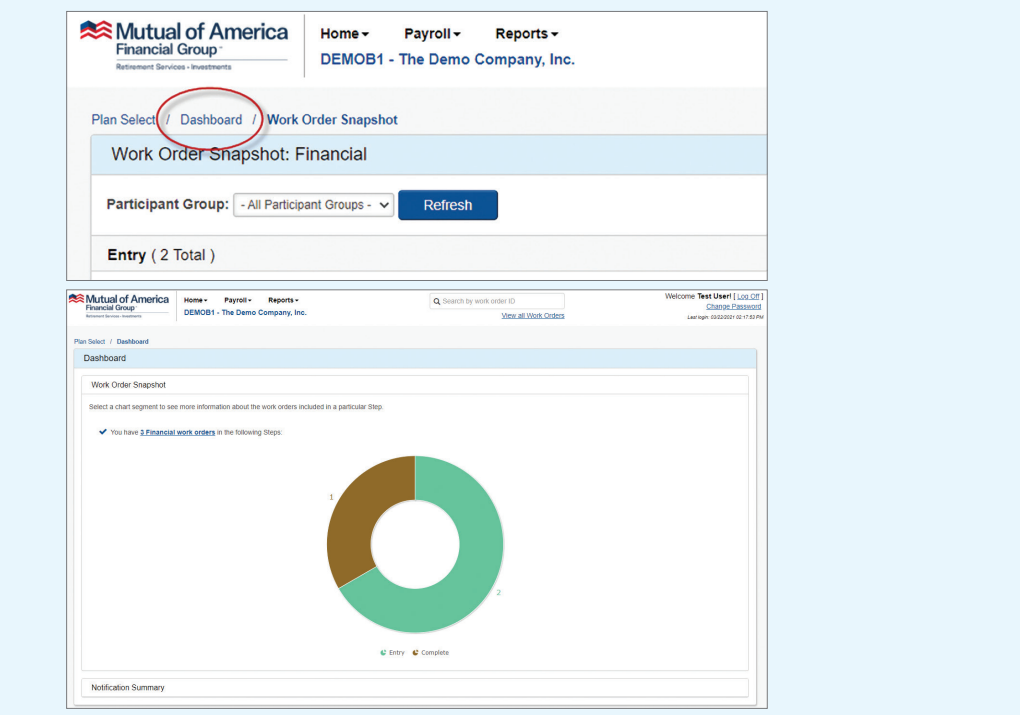

# Payroll Work Order Types

#### Recurring Work Orders

Recurring Work Orders will be generated by the system. During setup and onboarding, the frequency of the Work Order and days required in advance to create the Work Order will be established for your payrolls by your Mutual of America Payroll Integration Onboarding Team. Your local representative will gather your payroll data from you to pass on to our back-office team. If your payroll ever changes, please be sure to notify our representative(s). You will have a scheduled Financial Work Order regardless of whether you are on Premier, Standard or Manual Payroll Integration.

If you use Premier Payroll Integration and have your files transmitted directly from a payroll provider, your recurring Work Orders must match the provider's transmission schedule. For example, if your check date is every other Friday, and payroll is submitted on the preceding Tuesday, your recurring Work Order would be scheduled to open on Tuesday. You'll be notified via email that the Work Order was opened, but there is no action to be taken until the data arrives from your payroll provider. The Work Order must remain in **New** status for the payroll file to connect to it correctly.

When the file arrives, the data will flow into your open Work Order, and you will receive a notice either letting you know that the data was in good order or if there were any issues which require your attention. Skip to **Work Order Processing** on page 5 for your next steps.

If you use Standard Payroll Integration, once you receive a Work Order Creation email notification, the DVW is ready to accept your payroll data via file upload.

> xxxxxx1820 actions  $\wedge$ **O** Begin Entry View Work Order Details **S** View Notifications xxxx <sup>a</sup> Delete Work Order ☆ Change Due Date xxxx Set Last Payroll Indicator

Click the **Begin Entry** option on the open Work Order to begin your data entry.

#### Manually Created (Ad Hoc) Work Orders

Occasionally, you may need to enter additional data that is off-cycle. To accomplish this, you can open a manual Work Order.

- 1. Click **Payroll**.
- 2. Select **Create New Financial Payroll** from the dropdown menu.

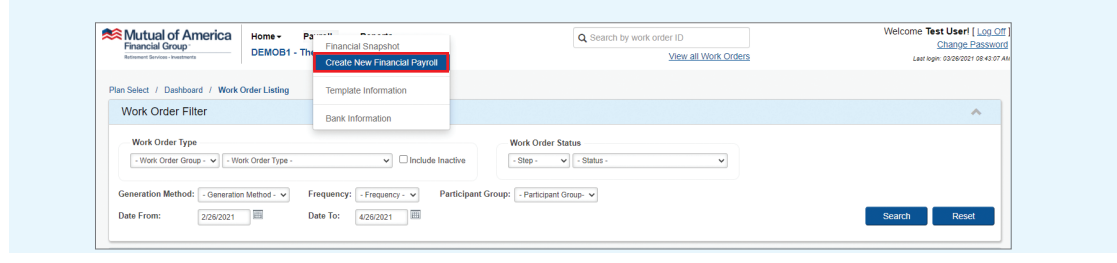

3. Enter information for the new Work Order and click the **Create** button.

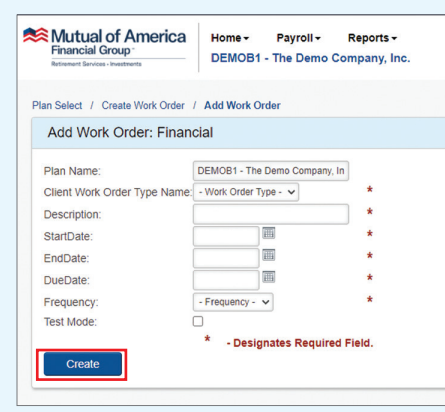

- **•** Start Date: The beginning date of the period covered by the financial data in the Work Order.
- **End Date:** The ending date of the period covered by the financial data in the Work Order. This is also the as-of date for the nonfinancial data in the Work Order.
- • **Due Date:** The date the data is expected to be loaded into the recordkeeping system. This is generally a date occurring close to the End Date.
- 4. Click the **Begin Entry** icon. You will be provided with available options for creating the Work Order. For illustrative purposes, the image below shows all options (although all options may not be available for your plan). Typically, such as in an ad hoc situation, you would choose the **Manually Populate Work Order** option.

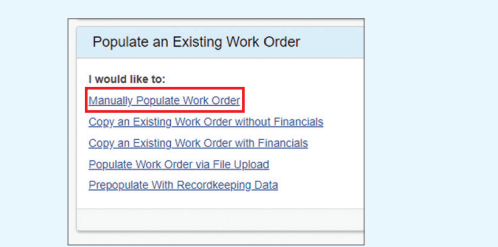

5. On this screen, you can update any information or financial transactions. Each update will go through a validation process, and you will be informed on-screen if there are additional action items.

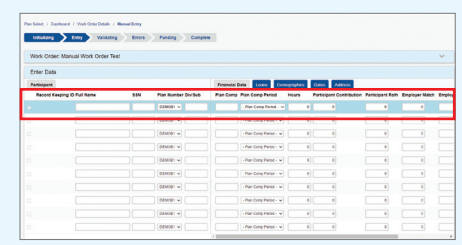

#### Work Order Processing

After data is either submitted manually or received from a payroll provider, the data will go through two validations:

1. Light Validations check for quick errors, such as if there are letters in a number field or if required data is missing. You will have the opportunity to correct these errors and resubmit. 2. Host Validations will take a bit longer to complete. The system will validate each data point and compare it to the recordkeeper. During this time, you can temporarily leave this screen or hit the refresh button until the data is populated.

Once Host Validations are complete, the final stages of processing will begin. Click **View Work Order Details** to continue and review. A menu will appear with your available actions:

- 1. **View Data** allows you to see a view-only, full-data review.
- 2. **Edit Data** allows you to see all the data and make edits on a multi-select screen.
- 3. If an indication of an error is present, either through an email notification or an "Errors Found" status in the DVW, you will need to navigate to the **Correct Errors** screen. This screen will show you only the payroll data that have errors present.

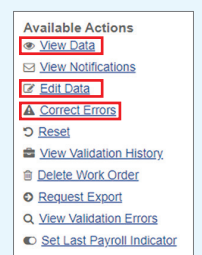

4. Note that an **Error** notification may simply indicate a missing data point. For example, if there are multiple terminations, a reason must be entered for each instance. To correct, select an option from the "EE Status Reason" dropdown menu.

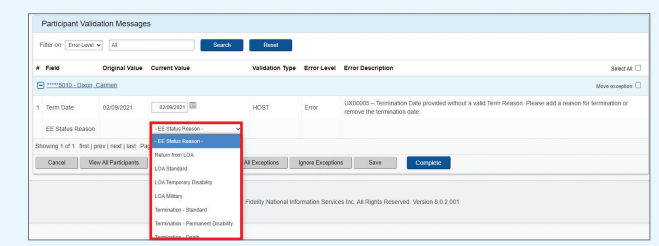

5. You may also reset the Work Order at any point. Note: If you are using Premier Payroll Integration, you may need to request that your provider resend the file to reset.

Once all errors are corrected, click **Complete** to review the data. The Work Order will automatically fund if Automatic Confirmation has been selected. If Manual Confirmation has been selected, click **View and Approve Funding**.

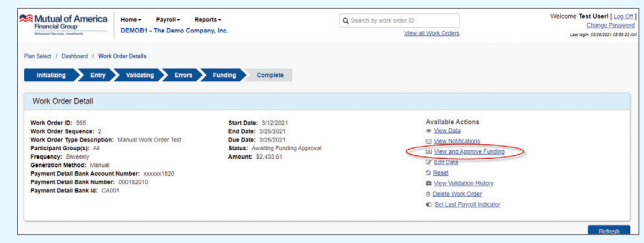

Note: If your settings do not allow funding until your check date, the Work Order will stay in **Awaiting Funding Initiation** until that date.

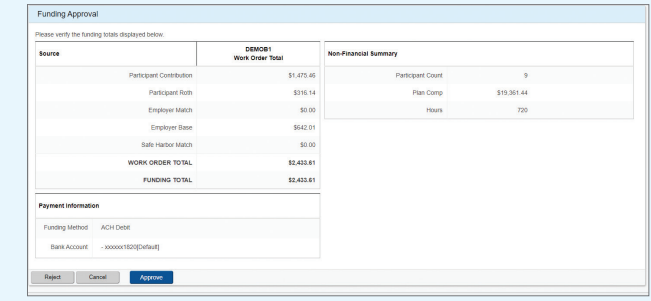

\*If you have a forfeiture credit available, it can be applied on this screen.

### Copying Existing Work Order

If you are using Manual Payroll Integration, you likely don't have many variations from payroll to payroll. In this scenario, you may copy previously completed Work Orders from the **Begin Entry** screen.

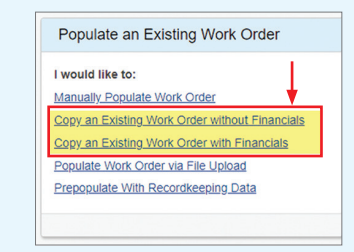

Existing Work Orders can be copied with or without financial data. To copy a Work Order, the status must show as "Complete." All previous data will be made available to make minor edits and complete your payroll.

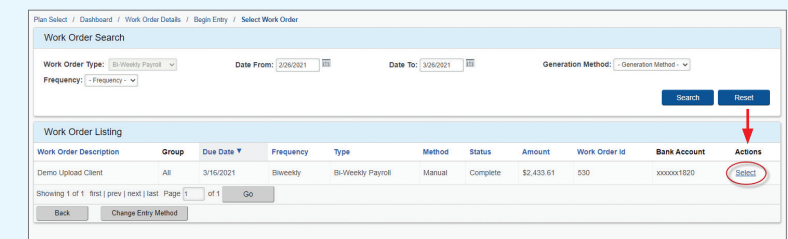

### File Upload

For Standard Payroll Integration users, Work Orders will be configured to utilize "File Upload." To use this function, a full sample payroll data file must be provided to the Mutual of America onboarding team. Once the format is established, it should be used consistently. The onboarding team must be notified of any changes.

The Mutual of America onboarding team will analyze your file to determine the data mapping. The data map enables users to create, store and reuse templates specific to a client format. More complex file formats will be programmed manually by a specialist on the Mutual of America team. Once onboarding and data mapping are completed, select Work Order, click **Begin Entry**, and choose **Populate Work Order via File Upload**.

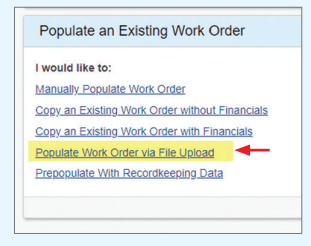

If a data map is used, browse for your file, select **"I will use an existing data map,"** then click **Continue**.

Light Validations and Host Validations will be performed, and the data will be displayed. If initial errors are found, your file may not match the layout. A new data map can be created if necessary.

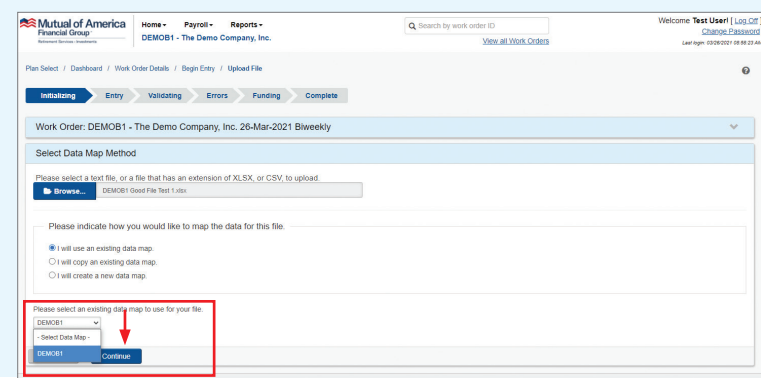

\*Note: If the onboarding team programmed your file format, you will not see the option to create a data map. The submitted file will automatically use the programmed data map.

### Exception Work Orders

Occasionally, an error will occur that cannot be resolved without further research. If you would like to continue the Work Order while the error is being resolved, you may move specific employee rows to an Exception Work Order. To do this, click **Move Exceptions**. This will create a separate Work Order for the selected row of data, to be processed at a later date.

1. Click **Move Exceptions**, then click **OK**.

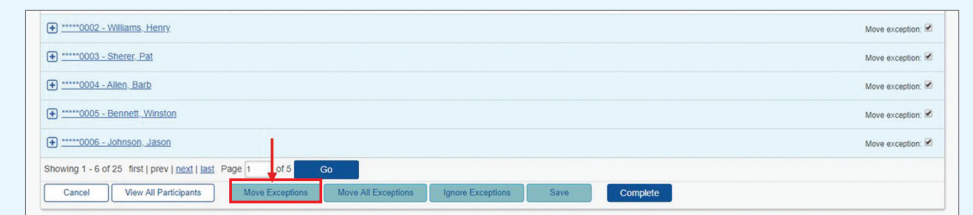

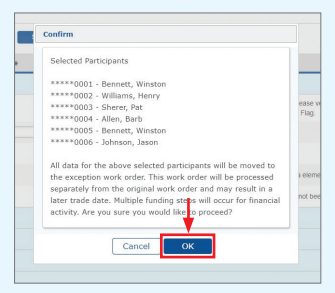

2. Provide the reason for moving to an Exception Work Order, and click **OK**.

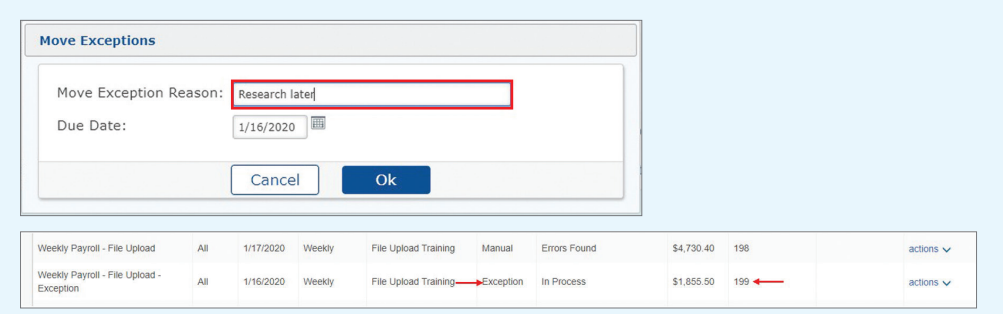

- 3. Click the **Complete** button.
- 4. Verify your new Work Order Summary. If correct, click **Submit**.
- 5. View the Exception Work Order on the Work Order Listing screen. Click the **View Data** icon.
- 6. Only the participants with exceptions in the original Work Order are in the Exception Work Order.
- 7. At this point, you can **Edit Data** or **View Totals** by clicking the links.

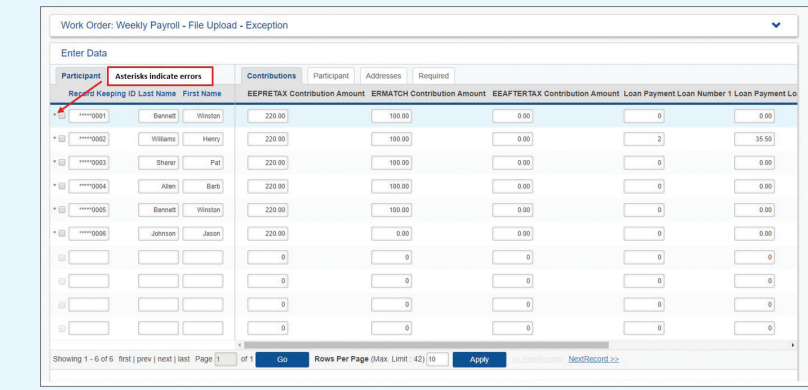

#### Add New Participants

After creating or copying a new Work Order, new participants can be added.

1. Navigate to the last page of data and select **Add Rows**.

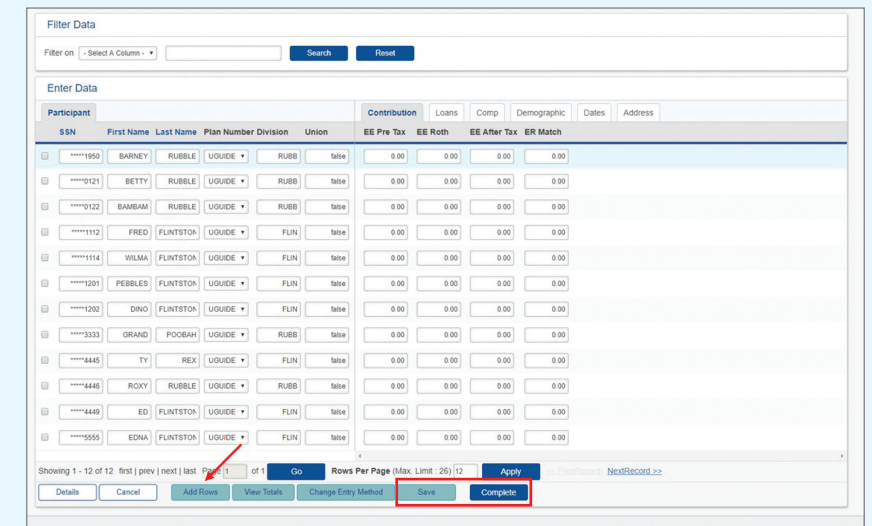

2. Add data to the blank rows, then select **Save** or **Complete**. If more rows are needed, select the **Add Rows** button again.

### Feedback Files

A feedback file is a .csv file that documents changes to Mutual of America's system that are likely to impact your payroll. For example, if a participant takes out a new loan, and deductions for repayment need to begin, this would be reflected on the feedback file. Some payroll providers accept these files directly, which is called a 360° Integration. If your payroll provider is an approved partner, we will automatically send them weekly updates. Whether or not you have 360° Integration, feedback files will always be made available in DVW.

Feedback files are categorized as "Nonfinancial" Work Orders, and can be scheduled or requested manually. Upon onboarding, a recurring feedback file will automatically be scheduled to run at least four business days before each check date, which should give ample time to submit payroll updates.

Each time a feedback file is run, we will notify you via email that it is ready for download. You can download it from the **View All Work Orders** screen. The feedback file can be interpreted as follows:

- Record type "D" indicates a deferral change. Each row shows a contribution code indicating Traditional or Roth contributions, and whether the change is a flat dollar amount or a percentage. Participants will only appear on the file if there has been a change.
- Record type "L" indicates a loan deferral. Your feedback file will typically show active loans, regardless of any changes. The loan deferrals are sorted by effective date, with the most recent changes on top. A sample feedback file is shown below:

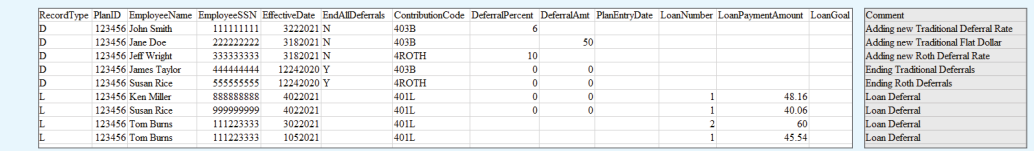

At any time, you may create a manual feedback file by clicking **Reports**, and then clicking **Create New Feedback File**.

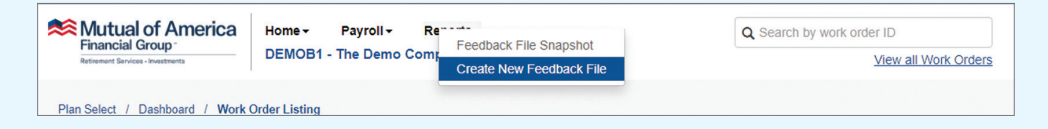

Manual Feedback Files can be used to review data for specific periods of time. Use the form to enter the start and end dates to generate the file. In the example below, the feedback file will pull all changes for the month of February 2021. The **Due Date** should be the day you are running the report. Use the dropdown menu to select your payroll frequency.

Click **Create**, and the manual feedback file will be created overnight, and the resulting file will be available for review the following business day.

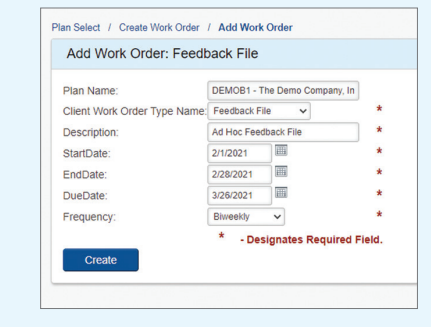

### If you have questions, contact your local Mutual of America representative

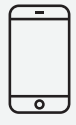

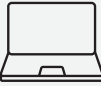

Call 866.954.4321 mutualofamerica.com/regionaloffices

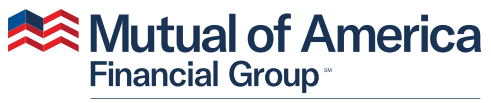

Retirement Services · Investments

320 Park Avenue, New York, NY 10022-6839 mutualofamerica.com 800.468.3785

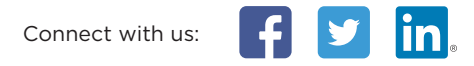

Securities offered by Mutual of America Securities LLC, Member FINRA/SIPC, marketed under the Mutual of America Financial Group brand.